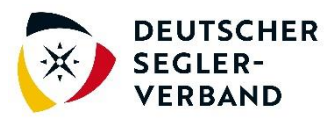

## **DSV-App mit registriertem Profil verknüpfen**

Laden Sie die DSV-App im [Google Play Store](https://play.google.com/store/apps/details?id=de.appack.project.deutscher_segler_verband&pcampaignid=web_share)

[\(https://play.google.com/store/apps/details?id=de.appack.project.deutscher\\_segler\\_verban](https://play.google.com/store/apps/details?id=de.appack.project.deutscher_segler_verband&pcampaignid=web_share) [d&pcampaignid=web\\_share\)](https://play.google.com/store/apps/details?id=de.appack.project.deutscher_segler_verband&pcampaignid=web_share) oder im [Apple App Store](https://apps.apple.com/de/app/deutscher-segler-verband/id1599320648) [\(https://apps.apple.com/de/app/deutscher-segler-verband/id1599320648\)](https://apps.apple.com/de/app/deutscher-segler-verband/id1599320648) herunter.

Gehen Sie auf "Registrierung" (evtl. unter dem Menüpunkt "mehr" zu finden) und wählen Sie **"Jetzt Profil freischalten"**. Melden Sie sich nun mit Ihrer bei uns hinterlegten E-Mail-Adresse (das ist die, an die Sie diese E-Mail erhalten haben) und Ihrem Passwort an und überprüfen Sie unter "Daten ändern" die hinterlegten Daten.

Setzen Sie (falls noch nicht geschehen) unter Ihrem Geburtsdatum bei **DSV-App** das **Häkchen** auf "Ich möchte in der DSV-App auf exklusive Informationen zugreifen […]" und bestätigen Sie anschließend noch, dass Sie Ihre Angaben wahrheitsgemäß gemacht haben.

Mit **"Profil aktualisieren"** wird eine erste Verknüpfung mit der App hergestellt.

Nun ist noch eine **zweite Verknüpfung** erforderlich. Gehen Sie hierzu im Menü auf "mehr" und "Profil". Dort sollten Sie dazu aufgefordert werden, noch einmal Ihre E-Mail-Adresse einzugeben, um das Profil in der App zu aktivieren. Nach Eingabe der E-Mail und Bestätigung erhalten Sie eine E-Mail vom App-Dienstleister und nach Bestätigung dieser sollte dann der neue Menüpunkt "intern" erscheinen.

Werden Sie NICHT zur Eingabe Ihrer E-Mail-Adresse aufgefordert, haben Sie Ihr Gerät in der Vergangenheit schon einmal in der App freigeschaltet, was aber nicht gleichzusetzen ist mit der Verknüpfung mit Ihrem Nutzerprofil. Dann ist wichtig, dass die E-Mail-Adresse, die in Ihrem Profil angezeigt wird, derjenigen entspricht, mit der Sie bei uns als Fahrtensegler\*in registriert sind (an die diese E-Mail gegangen ist). Sollte das nicht der Fall sein, können Sie Ihr Gerät abmelden, in dem Sie unter "Profil" oben auf den Reiter "Geräte" gehen und dort über das "x" das Gerät abmelden. Anschließend können Sie sich unter "Profil" mit der passenden E-Mail-Adresse erneut authentifizieren. Spätestens jetzt sollte im Menü der Bereich "Intern" angezeigt werden, über den Sie sich auch Ihren Ausweis anzeigen lassen können.

Uns ist bewusst, dass dieser Weg noch etwas umständlich und daher nicht ganz nutzerfreundlich ist. Systemseitig arbeiten wir an einer Verbesserung, sind hier allerdings vom App-Anbieter abhängig.